## How to use JNB Wishlist

This function is only available to members of [www.johnnealbooks.com.](http://www.johnnealbooks.com/) You must create an account on [www.johnnealbooks.com](http://www.johnnealbooks.com/) if you do not already have one to use this function.

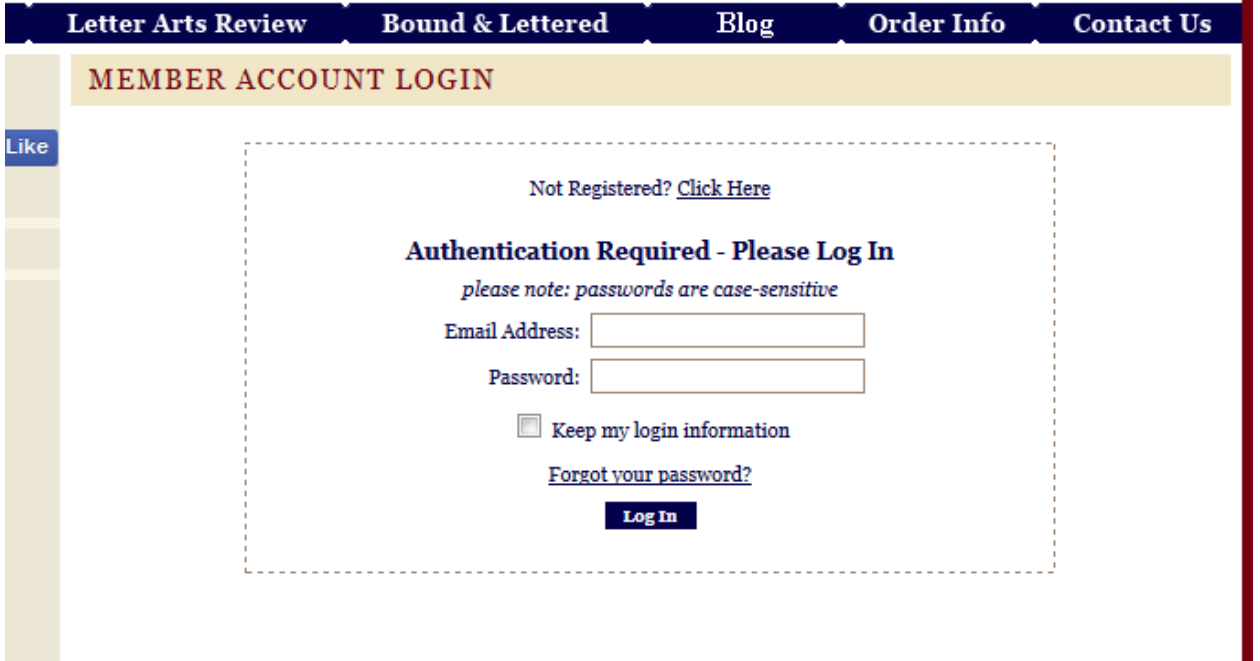

 $\blacksquare$ 

- 1. Log in to your JNB account. If you do not have an account, Register prior to proceeding.
- 2. To add items to your JNB Wish list
	- a. On each product, to the right of Add to Cart, click Add to Wish list. (If you are not logged in, you will not see this option).

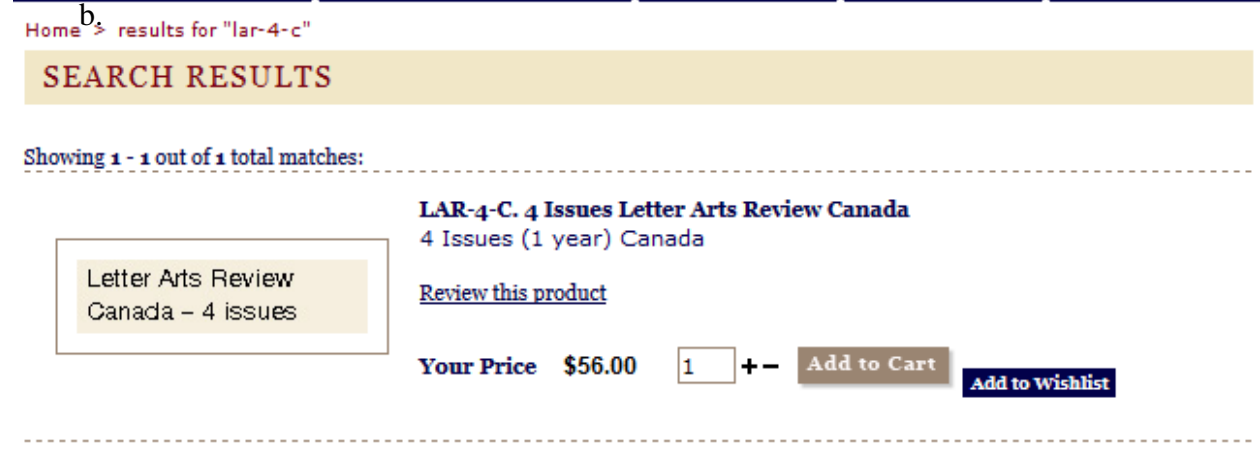

3. Adding the product will automatically take you to your wish list.

To view your Wish list

- 1. Go to My Account and then click on Wish list.
- 2. Make sure your ship to address is correct.

You can set the expiration date of your wish list and write a description for it.

You can set your wish list to private if you do not want to others to search for it by clicking the box under Description.

You can rank the products in your wish list by importance by numbering them 1, 2, 3, and so on in the Rank column.

You can see if someone has purchased any of the products on your wishlist for you by looking in the Qty Purchased column. (only if you have sent them your wishlist).

## To email your wish list

- 1. Go to My account and then click on wish list.
- 2. Under the expiration date click on E-mail wish list to friends.
- 3. Type a message in the message box and up to 20 emails in the email fields.
- 4. Click Submit.

## To search for wish lists

- 1. Under the search box on the left navigation column, click **Click here to search wish lists**.
- 2. Enter in the person's last name and zip code.
- 3. Change quantities for items you want to buy and then click add to cart.
- 4. When entering in the shipping address make sure to select Wish list Recipient in the dropdown box.